# **FORMULARE**

Formulare werden in verschiedenen Zusammenhängen auf der Webseite gebraucht, z.B. zur Kontaktaufnahme, für Veranstaltungsanmeldungen oder für andere Abfragen.

Allerdings sind die Formulare in ihrer Handhabung nicht ganz einfach und müssen exakt konfiguriert werden, damit sie auch richtig funktionieren. Dies ist eher ein Ding für Fortgeschrittene. Der Support unterstützt Sie gern in der Erstellung von Formularen.

Und beachten Sie bitte: Fragen Sie nur die unbedingt notwendigen Daten ab, machen Sie nur zum Pflichtfeld, was Sie für die Durchführung der Anfrage oder der Veranstaltung dringend benötigen. Gehen Sie sorgfältig mit den Daten um und löschen Sie die zugehörigen Daten, sobald Sie diese nach Durchführung der Veranstaltung, aus abrechnungstechnischen Gründen oder nach Beantwortung von Anfragen nicht mehr brauchen.

**Ganz wichtig: Grundsätzlich sollten Sie einen Probelauf mit Formularen machen und schauen, ob die Meldungen bei Ihnen in der gewünschten Form ankommen. Das können Sie bereits in der unveröffentlichten Seitenvorschau. Erst dann sollten Sie die Formulare live schalten.**

Bei Problemen oder fehlerhaften Meldungen wenden Sie sich bitte an den Support.

*Die Erläuterungen geben zunächst nur die Basisinfos für Redakteure an, in späteren Abschnitten weitergehende Infos für fortgeschrittene Benutzer.*

**Wenn ein Formular einmal fertig erstellt ist, können Sie sich ohne Probleme Varianten davon selbst erzeugen, wenn Sie auf die hier beschriebenen Dinge achten. Von daher nutzen Sie beim ersten Formular die Hilfe des Supports.**

## **Inhalt**

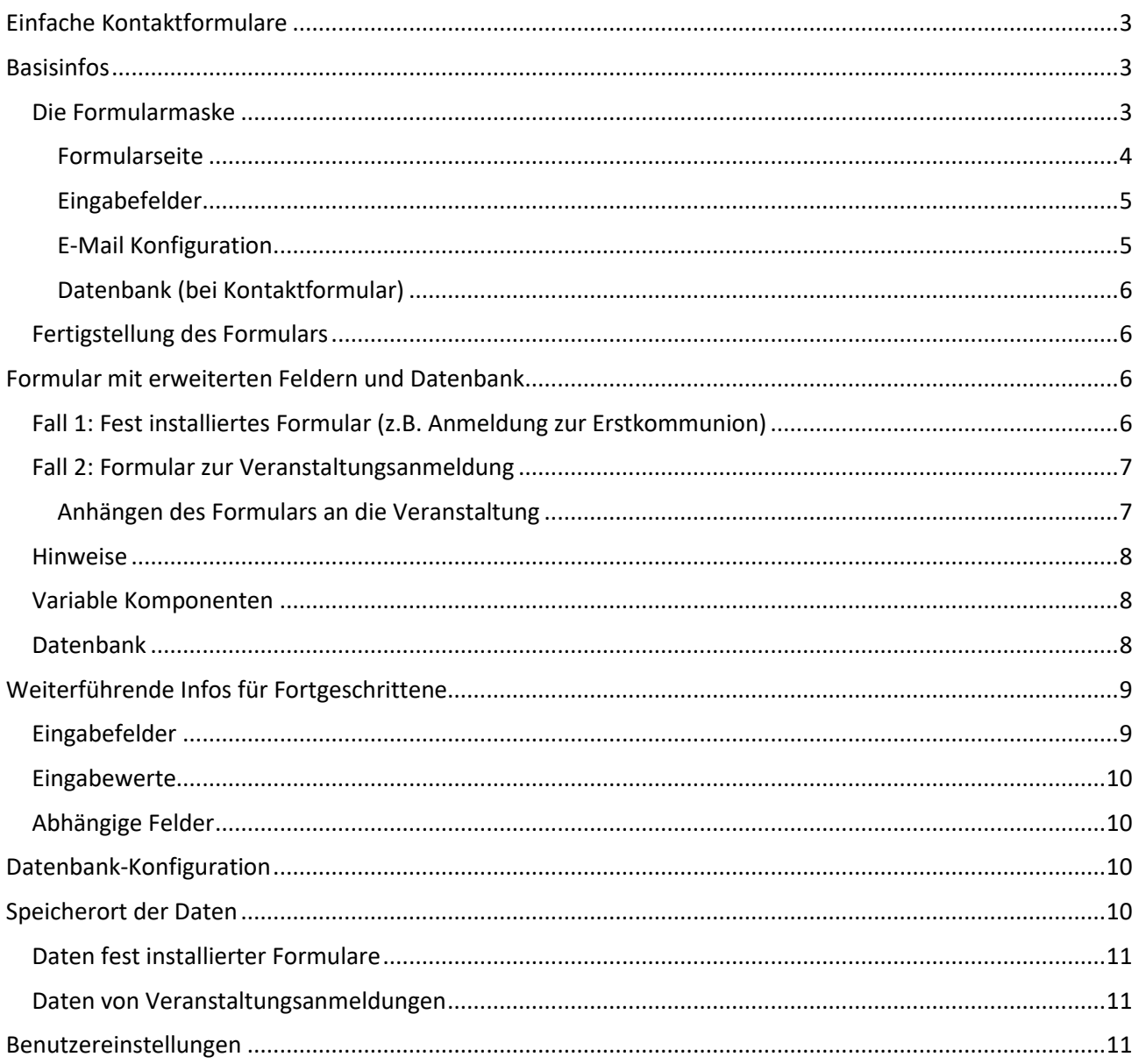

## <span id="page-2-0"></span>**Einfache Kontaktformulare**

Sie können auf eine beliebige Seite ein einfaches Kontaktformular setzen, das bereits in einer vorgefertigten (aber nicht fertig konfigurierten) Form existiert.

Wählen Sie über den **Zauberstab** als Typ **Fortgeschrittene Elemente** und klicken dann den Begriff **Formular** an.

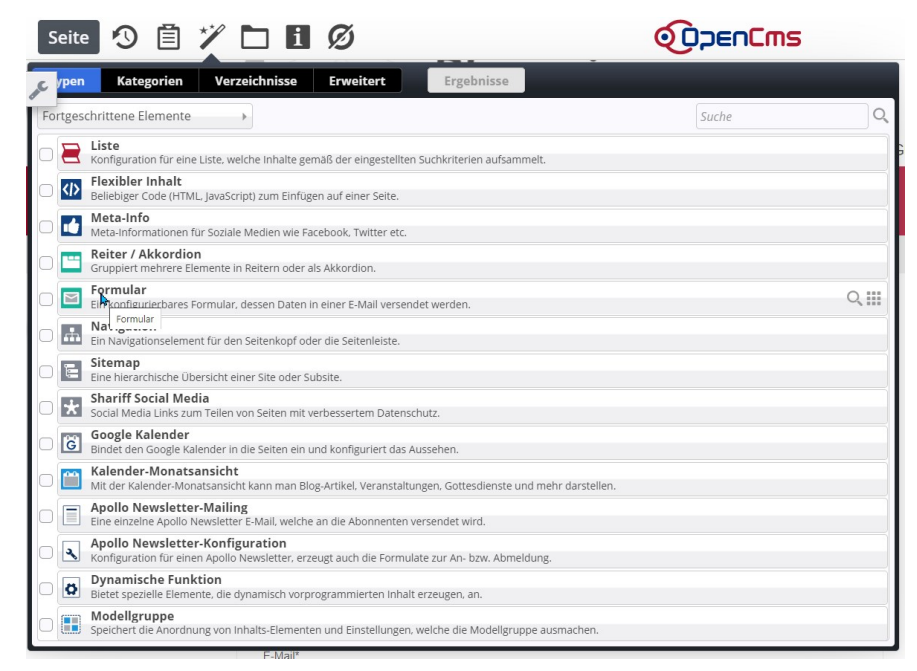

Sie sehen dann alle zur Verfügung stehenden Formulare – evtl. können Sie die Möglichkeiten noch eingrenzen über den Reiter **Erweitert** und als Suchbereich **Untersite**.

Als Grundeinstellung sollten in der Regel diese beiden Formulare zu sehen sein:

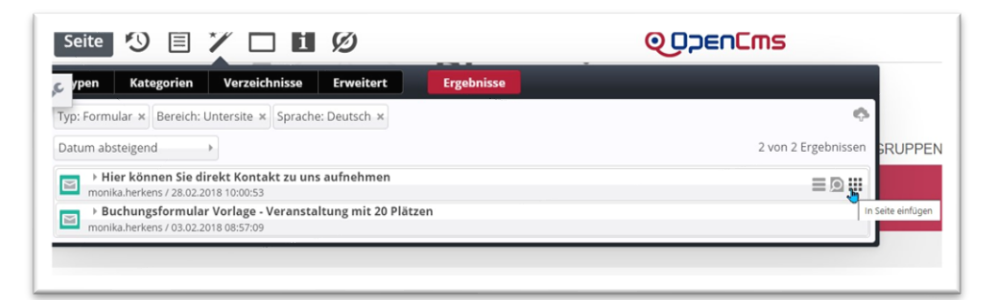

Über den **9-Punkte-Button** am Ende der Zeile können Sie nun das obere Formular (Hier können Sie direkt Kontakt zu uns aufnehmen) auf Ihre Seite ziehen.

**Tipp: Wenn Sie über die Benutzereinstellungen die Einstellungen Ihres Benutzers korrigieren, können Sie eine Kopie des Formulars erstellen – damit bleibt immer ein Original erhalten. Siehe dazu Erläuterungen [Benutzereinstellungen](#page-10-2)**

Die wichtigsten Felder zur Kontaktaufnahme sind hier bereits enthalten.

## <span id="page-2-1"></span>**Basisinfos**

### <span id="page-2-2"></span>**Die Formularmaske**

Über den Bearbeitungsstift öffnen Sie die Formularmaske und können diese noch Ihren Bedürfnissen anpassen. **In der Regel ist hier aber nur eine Kontrolle der E-Mail-Konfiguration nötig, alle anderen Felder können auch einfach belassen werden.**

### <span id="page-3-0"></span>**Formularseite**

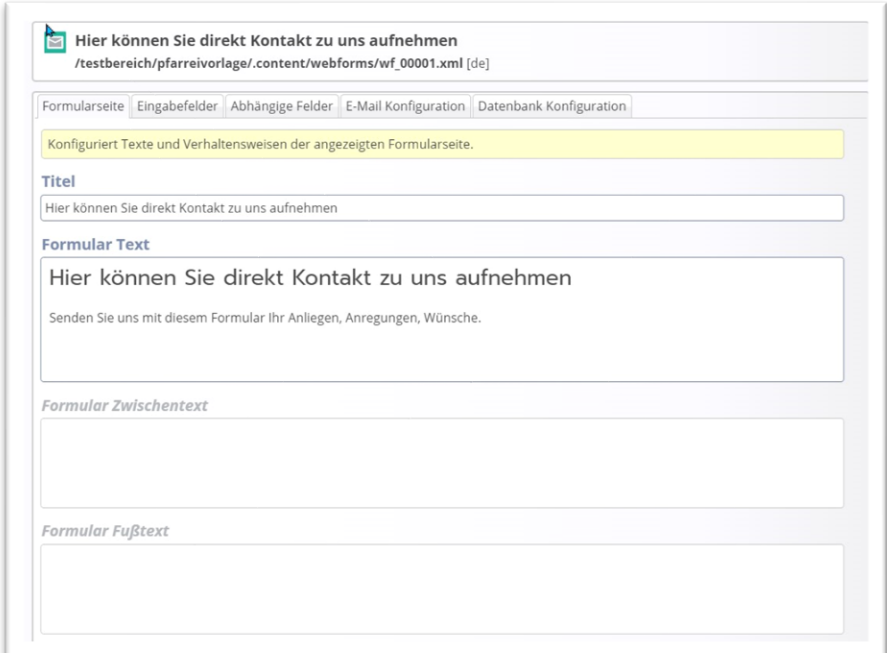

**Titel:** Der Titel des Formulars hilft beim Wiederauffinden in der Elemente-Verwaltung.

**Formular-Text:** Auf der Webseite sichtbarer Text. Dieser kann beliebig gestaltet werden.

**Formular-Zwischentext** (optional): erscheint zwischen Formular und **Senden-Button**

**Formular-Fußtext** (optional): erscheint unter dem **Senden-Button**

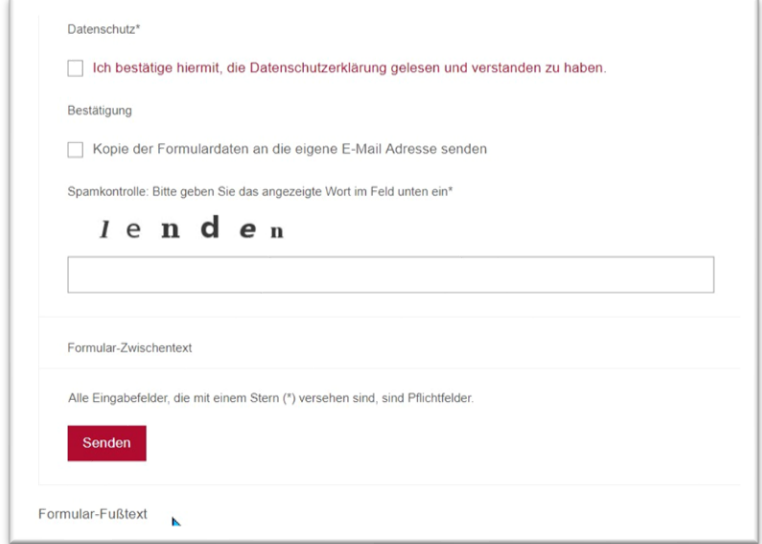

Bestätigungstext: Dieser Text erscheint nach Absenden der Formulardaten auf der Webseite. Bitte korrigieren Sie die leider vorhandenen Fehler in diesem Formular:

Vielen Dank!

Wir werden Sie so schnell wie möglich kontaktieren. Die folgenden daten wurden eingegeben:

#### **Besser:**

Vielen Dank! Wir werden Sie so schnell wie möglich kontaktieren**. D**ie folgenden **D**aten wurden eingegeben: **Die darunter liegenden Felder wie 'Captcha' und zur 'erweiterten Konfiguration' sind eher für Spezialisten gedacht.**

### <span id="page-4-0"></span>**Eingabefelder**

Man hat die Auswahl zwischen verschiedenen **Typen**, denen zunächst ein Titel und evtl. ein Standardwert oder ein Parameter-Text vergeben werden.

**Standardwerte** sind nötig für die Auswahlfelder (Checkbox, Radiobuttons, Selectbox). Die Angaben werden ohne Leerzeichen durch das Zeichen | getrennt. Man kann auch Begrifflichkeiten (Werte) vorsetzen, die dann für abhängige Felder genutzt werden können.

Beispiel: ja|nein Beispiel: yes:ja|no:nein

**Parameter**: Als Vorgaben sind hier **icons** eingegeben, das sind die Symbole am Ende der Felder. Als placeholder (Platzhalter) kann man einen Hilfetext eingeben. Beispiel: placeholder=Bitte geben Sie Ihren Vor- und Nachnamen ein.

<span id="page-4-1"></span>**E-Mail Konfiguration**

Die **E-Mail Konfiguration** sollte wie folgt aussehen:

**E-Mail Typ**: HTML formatiert

**E-Mail Absender-Adresse**: eine funktionale E-Mail (z.B. E-Mail vom Pfarrbüro), die für das System als Absender fungiert

**Achtung: an dieser Stelle dürfen keine Absender-E-Mails vom Bistum Aachen genutzt werden, da sonst die Formulardaten nicht zugestellt werden können. Falls Sie keine andere E-Mail haben als [ihr.name@bistum-aachen.de](mailto:ihr.name@bistum-aachen.de) , geben Sie dor[t kommunikation@kibac.de](mailto:kommunikation@kibac.de) ein.**

**E-Mail Absender-Name**: z.B. **Pfarrbüro Maria Himmelfahrt** oder **Kontakt über Webseite Maria Himmelfahrt**

**Administrative E-Mail: Empfänger:** Hier bitte die Mail-Adresse eingeben, bei der die Mails eingehen sollen.

**Administrative E-Mail: CC Empfänger (oder auch BCC):** Hier kann eine weitere E-Mail-Adresse eingegeben werden, bei der die Mail ankommen soll

**Administrative E-Mail: Betreff:** dies wird die Betreffzeile in der Mail, die bei Ihnen bzw. der administrativen E-Mail-Adresse ankommt.

**Administrative E-Mail: Text:** Dieser Text kommt bei Ihnen (im Pfarrbüro oder bei der administrativen E-Mail) an und informiert Sie über den Wunsch des Webseitenbesuchers. Über die Formel %(formdata) werden Ihnen die Daten mitgeschickt.

**E-Mail an den Benutzer: Häkchen bei Aktiviere bestätigende E-Mail**

**Formular-Eingabefeld das die E-Mail des Benutzers enthält:** Wählen Sie über die Pfeile das Feld aus, in dem Sie die E-Mail-Adresse abfragen – **Achtung bei Änderung des Feldnamens vorsichtshalber nochmals anwählen.**

**Benutzer E-Mail Absender-Adresse:** hier gehört Ihre E-Mail-Adresse (Pfarrbüro etc.) hin, damit wird die Mail an den Besucher der Webseite geschickt.

**Benutzer E-Mail Absender-Name:** hier sollte der Name der Pfarrei (Büro, etc) stehen

**Benutzer-E-Mail Betreff:** Ihr Kontakt zur Pfarrei …

#### **Benutzer-E-Mail Text:**

Herzlichen Dank für Ihre Anfrage. Wir werden Sie schnellstmöglich kontaktieren. Folgende Daten wurden am %(date) versandt: %(formdata)

### <span id="page-5-0"></span>**Datenbank (bei Kontaktformular)**

Bei einem einfachen Kontaktformular ist eine Datenbank überflüssig. Von daher sollten Sie hier keine Eingaben machen.

### <span id="page-5-1"></span>**Fertigstellung des Formulars**

Bitte testen Sie das Formular.

- Prüfen Sie, ob das Formular nach Absenden auf der Webseite die korrekten Daten und Antworten zeigt,
- $\Box$  testen Sie, ob das Formular an der richtigen E-Mail-Adresse ankommt
- ob Sie als Webseitenbesucher auch eine entsprechende, korrekte Mail bekommen
- und ob die angegebenen Daten für eine Bearbeitung ausreichen und für Sie weiterzuverarbeiten sind.

Dazu muss das Formular noch nicht live sein, die Tests können Sie auch im Redaktionssystem machen.

#### **Erst danach bitte das Formular live schalten.**

## <span id="page-5-2"></span>**Formular mit erweiterten Feldern und Datenbank**

Manchmal reicht ein einfaches Formular aber nicht, evtl. sollen mehr Daten gesammelt und genutzt werden.

**In diesem Fall könnten Sie zwar das Formular vorbereiten, die letzte Zuteilung der Datenbank kann aber nur durch den Support erfolgen, da Ihnen an dieser Stelle die erforderlichen Rechte fehlen. Eine nachträgliche Änderung der Datenbank ist leider deutlich aufwändiger.**

Hier sollten Sie beachten, dass es zwei Varianten gibt, die Formulare einzusetzen:

- 1. **als Formular auf einer Webseite fest installiert** und es führt ein Link oder ein Navigationseintrag auf das Formular und es wird auf der Seite ausgefüllt
- 2. **als Veranstaltungsanmeldung**: Hier ist die Besonderheit, dass man nur ein entsprechendes Formular braucht, das dann an viele Veranstaltungen angehängt werden kann, aber durch Variablen sowohl Veranstaltungstitel wie auch freie Plätze aus der Veranstaltung zieht.

#### <span id="page-5-3"></span>**Fall 1: Fest installiertes Formular (z.B. Anmeldung zur Erstkommunion)**

Am besten lassen Sie sich hier von der Internetredaktion die Kopie eines bereits bestehenden Buchungsformulars auf die Seite ziehen (Kopie ist hilfreich, dann hat man immer noch ein Formular für andere Fälle). Oder siehe [Benutzereinstellungen](#page-10-2)

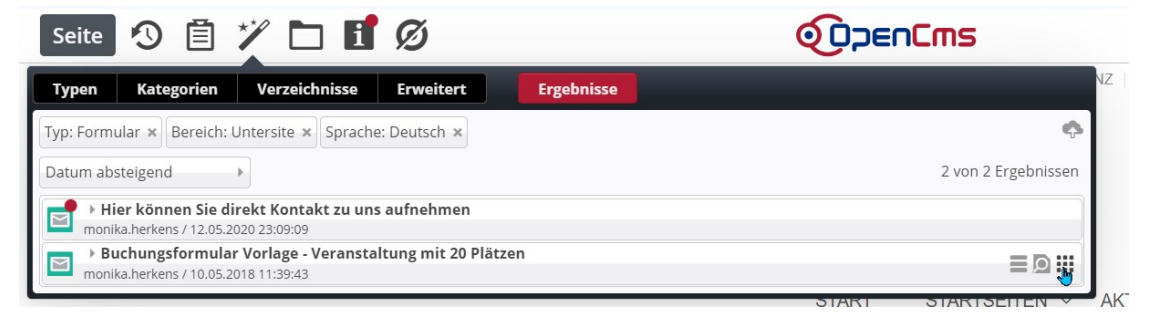

Zum Erstellen der gewünschten Felder schauen Sie bitte im Teil für Fortgeschrittene (oder wenden Sie sich bei Problemen an den Support). Wählen Sie die gesuchten Typen Eingabefelder und geben den gewünschten Text dazu ein. **Siehe auch** [Hinweise](#page-7-0) **im folgenden Text.**

## <span id="page-6-0"></span>**Fall 2: Formular zur Veranstaltungsanmeldung**

Um die Möglichkeit einer Veranstaltungsanmeldung zu schaffen, muss als erstes das Formular erstellt werden. Praktischer Weise erstellt man sich versteckt im Hintergrund eine Seite mit dem Formular und nimmt dort alle Änderungen und Konfigurationen vor. Wichtig ist ein eindeutiger Titel für das Formular, damit es nicht zu Verwechslungen kommt.

Dieses Formular muss unbedingt mit den variablen Komponenten (siehe S[. 8\)](#page-7-1) arbeiten, nur dann funktioniert das Formular auch mit jeder beliebigen Veranstaltung. Mit dieser Funktionalität braucht man nur ein gutes Formular und kann dieses bei vielen Veranstaltungen nutzen.

Die Variablen lesen die Daten aus der Veranstaltung aus, so kann die Anmeldung sicher zugeordnet werden (Nutzen Sie auch das Feld Veranstaltungsart oder Nummer, dort können beliebige Informationen hinterlegt werden, die dann über %(eventtype) ausgelesen werden können.

## <span id="page-6-1"></span>**Anhängen des Formulars an die Veranstaltung**

Öffnen Sie das Feld Online-Buchung:

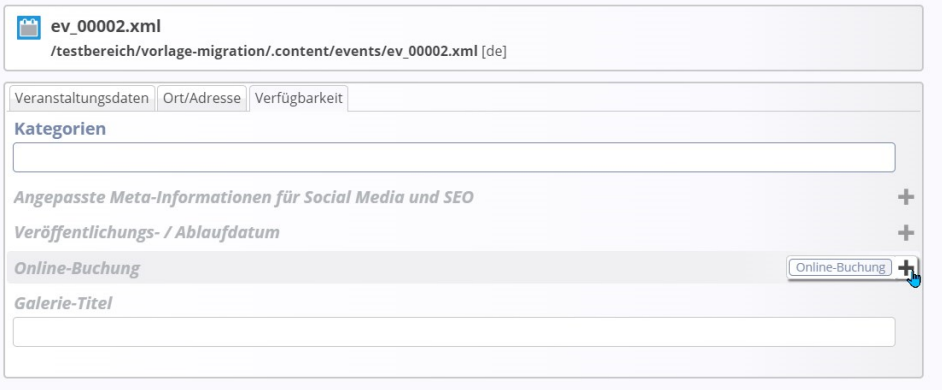

Wählen Sie über das Ordnersymbol das gewünschte Formular aus.

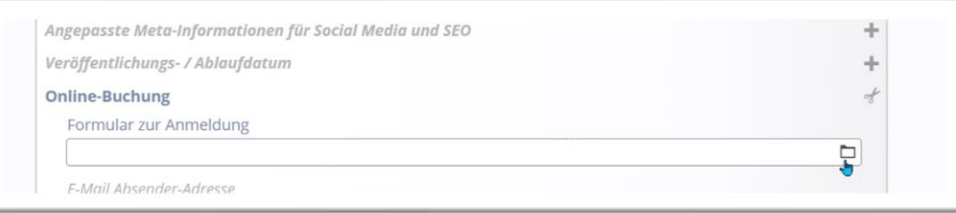

Sie können nun in der Veranstaltung andere Daten (oder auch nochmals dieselben Daten) wie im Formular hinterlegen (evtl. soll die Anmeldung je nach Veranstaltung jeweils an eine spezielle Adresse gehen). Das Prinzip ist wie im Absatz **[E-Mail Konfiguration](#page-4-1)** beschrieben.

Die Zahl der verfügbaren Plätze, Länge der Warteliste sowie die Anzahl zusätzlicher Anmeldungen geschieht analog zur Beschreibung **[Datenbank-Konfiguration](#page-9-2)**. Die Angabe des Galerie-Titels ist optional.

### <span id="page-7-0"></span>**Hinweise**

**Achtung: Wenn der Text im Eingabefeld oder als Abfragetext sehr lang ist, kann man evtl. die Daten-E-Mail, die an Sie verschickt wird, nur schlecht ausdrucken, da dann die Tabellen nicht korrekt auf das Papier passen. Besser: Kurze knackige Texte, kurze Antworten – evtl. erklärende Texte zwischen die Felder schalten.**

**Bitte achten Sie darauf, nur die wirklich nötigen Daten über das Formular abzufragen, da Sie aufgrund der Datenschutzverordnung auch für den sicheren Umgang mit den Daten zuständig sind (d.h. Aufbewahrung, Speicherung, Löschung).**

**Wichtig: Bitte achten Sie bei allen Formularen darauf, dass Feldnamen eine eindeutige Bezeichnung haben, d.h. es darf nicht ein Begriff mehrmals genutzt werden, er sollte dann durch Hinzufügen einer Variablen ergänzt werden.**

Beispiel: **Name Kind 1** und **Name Kind 2** statt beide Male **Name**

#### <span id="page-7-1"></span>**Variable Komponenten**

Das Buchungsformular arbeitet an einigen Stellen mit Variablen, gut zu erkennen am vorgesetzten % und den Klammern.

#### **Hier die Erklärungen:**

**%(content.Title)** – liest aus einer Veranstaltung den Titel aus

**%(confirm.waitlist.info)** – bestätigt, dass man bei einer ausgebuchten Veranstaltung (alle Plätze belegt) auf die Warteliste gesetzt ist

**%(formdata)** – übermittelt die gesamten Daten des Formulars

**%(eventtype)** – liest das Feld **Veranstaltungsart oder Nummer** aus der Veranstaltungsmaske aus.

Wenn das Formular auf der Webseite fest installiert ist und nicht als Veranstaltungsanmeldung genutzt wird, kann statt **%(content.Title)** auch der **Titel des Formulars** (z.B. Anmeldung zur Erstkommunion) eingetragen werden.

Nochmals: Bitte lassen Sie die Einrichtung, sofern Sie damit Probleme haben, lieber von der Internetredaktion vornehmen oder im Zweifelsfall zumindest überprüfen, damit die volle Funktionalität auch gegeben ist. **Nichts ist schlimmer als Anmeldungen, die im Nirwana verschwinden.**

## <span id="page-7-2"></span>**Datenbank**

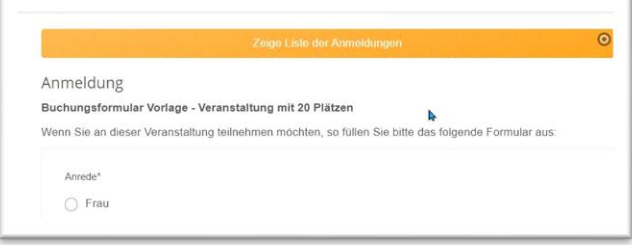

Bei einem korrekt konfigurierten Formular können Sie oberhalb des Formulars die Liste der Anmeldungen einsehen. Wenn dies nicht der Fall ist, aber eine **Datenbank** aktiviert ist, wenden Sie sich bitte dringend an die Internetredaktion.

Ein Klick auf diesen Button **'Zeige Liste der Anmeldungen'** zeigt:

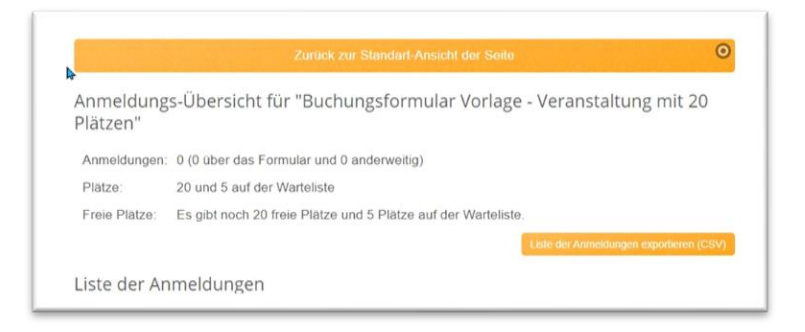

Über den Button **'Liste der Anmeldungen exportieren (CSV)'** können Sie sich eine **CSV-Datei** bzw. **Excel-Liste** aus dem System exportieren lassen, in der alle Daten zu finden sind.

Somit erhalten Sie nicht nur alle Daten per Mail, sondern haben zusätzlich eine Datenspeicherung im System. Für diese Daten zeichnen Sie verantwortlich und sollten diese, sobald sie nicht mehr benötigt werden, löschen.

Die Daten können an dieser Stelle auch bearbeitet oder gelöscht werden.

## <span id="page-8-0"></span>**Weiterführende Infos für Fortgeschrittene**

Hier führe ich an Informationen an, was ich bisher rausbekommen habe. Es besteht kein Anspruch auf Vollständigkeit, für Tipps bin ich dankbar.

**Wichtig: Bitte achten Sie bei allen Formularen darauf, dass Feldnamen eine eindeutige Bezeichnung haben, d.h. es darf nicht ein Begriff mehrmals genutzt werden, er sollte dann durch Hinzufügen einer Variablen ergänzt werden.**

Beispiel: **Name Kind 1** und **Name Kind 2** statt beide Male **Name**

## <span id="page-8-1"></span>**Eingabefelder**

Man kann über die Editierpunkte noch weitere Felder hinzufügen oder die vorhandenen auch einfach bearbeiten, sofern man mit den gewünschten Eingabefeldern nicht zufrieden ist.

Es gibt verschiedene Formen von Eingabefeldern:

**Textfeld**: einzeiliges Feld zum Eingeben von Text

**Mehrzeiliges Textfeld**: mehrzeiliges Feld zum Eingeben von Text

**Checkbox**: Möglichkeit, mehrere Kästchen mit Vorgaben anzuklicken

**Bestätigungslink**: wird genutzt für den Datenschutz

**Radiobuttons**: Möglichkeit, ein Kästchen aus mehreren Vorgaben anzuklicken

**Selectbox**: Möglichkeit, eine Variante aus einem Dropdown-Menü auszuwählen

**Verstecktes Feld**: dieses Feld wird gar nicht erst sichtbar

**Datei Upload**: Hier kann man eine Möglichkeit zum Datei-Upload geben

**E-Mail Feld**: Validierungsmöglichkeit für eine E-Mail-Adresse

**Leeres Feld**:

**Passwort Feld**: hier muss zunächst noch ein Passwort eingegeben werden

**Neue Seite**: sinnvoll bei sehr langen Formularen, hier wird der Rest auf eine zweite (weitere) Seite verlagert **Parameter Feld**:

#### **E-Mail-Auswahl**:

### <span id="page-9-0"></span>**Eingabewerte**

**Standardwerte** sind nötig für die Auswahlfelder (Checkbox, Radiobuttons, Selectbox). Die Angaben werden ohne Leerzeichen durch das Zeichen | getrennt. Man kann auch Begrifflichkeiten (Werte) vorsetzen, die dann für abhängige Felder genutzt werden können.

Beispiel: ja|nein Beispiel: yes:ja|no:nein

#### **Parameter**:

Als Vorgaben sind hier **icons** eingegeben, das sind die Symbole am Ende der Felder. Weitere icon-Bezeichnungen finden Sie unter<https://fontawesome.com/icons?d=gallery&c=objects,shopping&m=free>

Als **placeholder** (Platzhalter) kann man einen **Hilfetext** eingeben. Beispiel: placeholder=Bitte geben Sie Ihren Vor- und Nachnamen ein.

## <span id="page-9-1"></span>**Abhängige Felder**

Wenn man Feld mit Vorgabewerten nutzt (wie z.B. Radiobuttons oder Selectbox), kann man je nach Eingabe ein abhängiges Feld öffnen lassen.

Dort wird zunächst bei **Feld Name** das gewünschte Feld ausgewählt und dann bei **Feld Wert** der nötige Wert eingegeben, damit sich das weitere Feld öffnet.

## <span id="page-9-2"></span>**Datenbank-Konfiguration**

**Nutzer**: hier ist ein Admin oder die Gruppe der Admins eingetragen

**Gruppe**: hier wird die Benutzergruppe der Site eingetragen (diese Konfiguration ist nur von den Systemadmins einstellbar)

**Inhaltsordner:** Feld bleibt leer

**Max. Anzahl regulärer Datensätze**: tragen Sie hier die Anzahl der maximalen Anmeldungen ein (also z.B. 50 für 50 freie Plätze)

**Max. Anzahl Datensätze auf der Warteliste**: Sie können eine Warteliste aufmachen, dann können bei Ausfällen evtl. Personen nachrücken

**Anzahl anderweitig hinzugefügte Datensätze**: falls Sie auch telefonische oder schriftliche Anmeldungen erhalten, können Sie die Anzahl der auf diese Weise eingegangenen Anmeldungen hier eintragen. Die Anzahl der freien Plätze wird dann um diese Zahl verringert.

**Titel-Eigenschaft der Datensätze**: gibt an, unter welcher Bezeichnung die Datensätze gespeichert werden. In der Regel wird Vorname Nachname (E-Mail) als Datensatztitel gespeichert. Wichtig ist hier, dass an dieser Stelle exakt die Namen der Eingabefelder stehen müssen.

Beispiel: Im Eingabefeld steht statt E-Mail E-Mail-Adresse, dann muss der Datensatz abgewandelt werden in %(Vorname) %(Nachname) (%(E-Mail-Adresse))

**Wichtig: Die bei einer Veranstaltungsanmeldung in der Veranstaltungsmaske eingegebenen Daten bei E-Mail-Konfiguration und Datenbank-Konfiguration überschreiben die Konfiguration des Grundformulars.**

## <span id="page-9-3"></span>**Speicherort der Daten**

Die Daten von Formularen werden an unterschiedlichen Orten gespeichert, je nachdem ob es sich um ein fest installiertes Formular oder eine Veranstaltungsanmeldung handelt.

Diese Daten können Sie nicht nur auf der Formularseite einsehen, man kann sie auch im Explorer finden. Es ist wichtig, diese Speicherorte zu kennen für die spätere Löschung der Daten.

## <span id="page-10-0"></span>**Daten fest installierter Formulare**

**Bei fest installierten Formularen mit Datenbank-Aktivierung** finden sich die Daten im Ordner **.content/webforms** und dann im zum Formular gehörenden **Daten-Unterordner**.

Also zum Formular wf\_00003.xml gehört der Daten-Ordner data\_wf\_00003.xml.

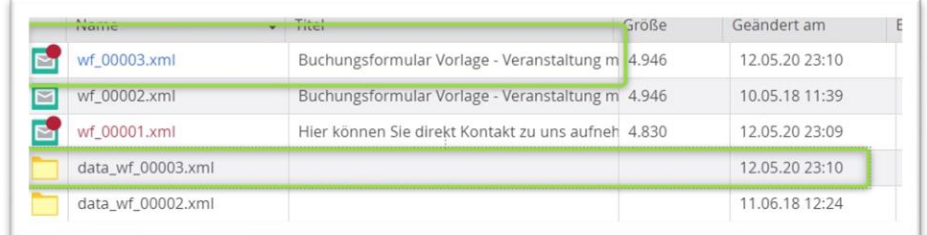

Öffnet man diesen Ordner, sieht man die Einträge.

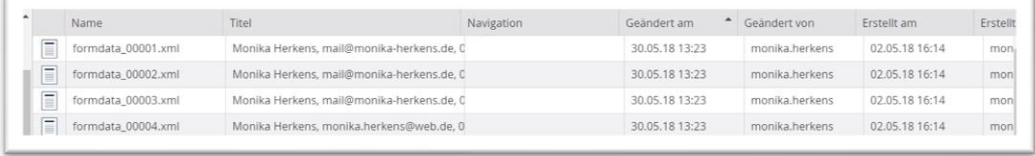

Wird das Formular nicht mehr benötigt und auch die zugehörigen Daten nicht mehr, kann der Datenordner komplett gelöscht und dann veröffentlicht werden.

### <span id="page-10-1"></span>**Daten von Veranstaltungsanmeldungen**

Die Daten von Veranstaltungsanmeldungen hingegen werden nicht beim Formular, sondern der Übersicht wegen bei der entsprechenden Veranstaltung gespeichert.

Diese sind zu finden im Ordner .content/events und dort sind die Datenordner benannt nach der entsprechenden Veranstaltung.

Also erst die Veranstaltung suchen über das Filterfeld oben rechts, die Nummer merken und dann den entsprechenden Datenordner öffnen.

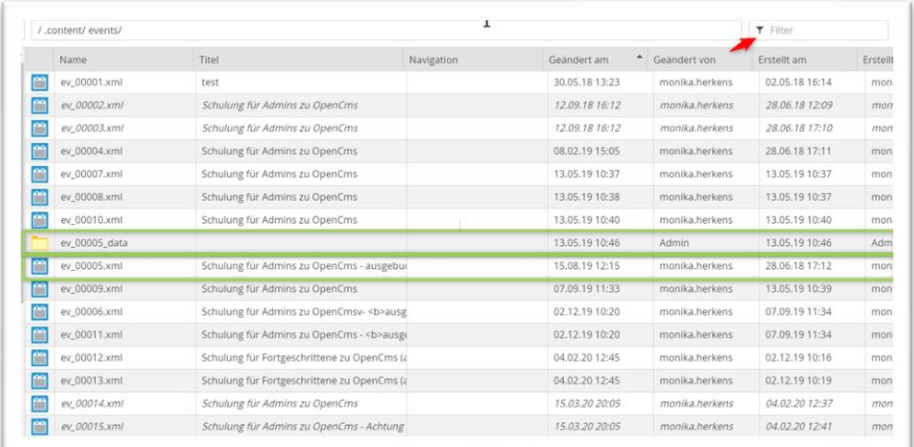

## <span id="page-10-2"></span>**Benutzereinstellungen**

Um eine Kopie eines Formulars zu erzeugen, sollten Sie ggfs. die **Benutzereinstellungen** anpassen. Gehen Sie auf den bunten Button und dann auf das Feld **Einstellungen**. Stellen Sie im Feld **Element-**Wiederverwendung die Auswahl auf , Dialog anzeigen'.

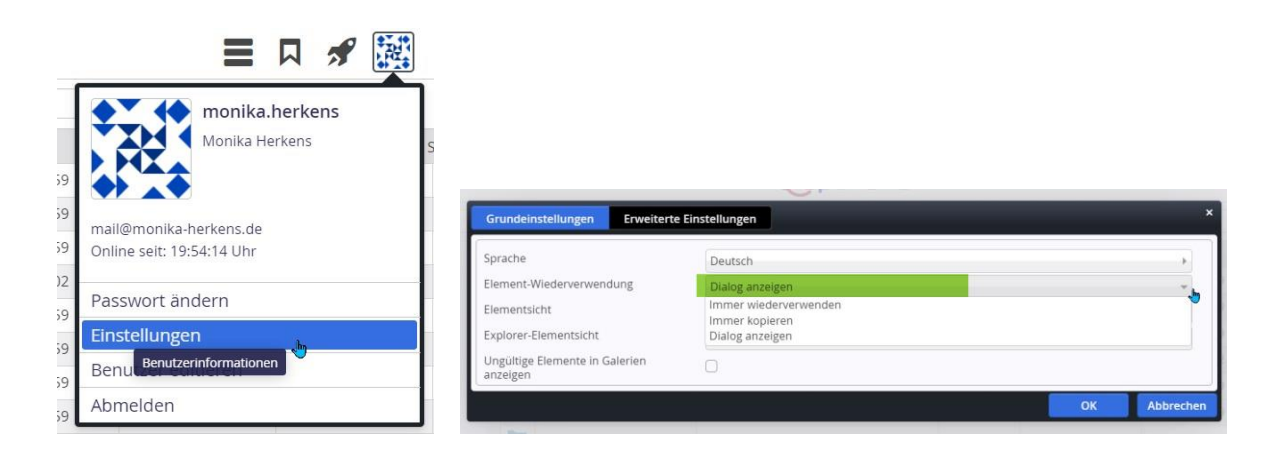